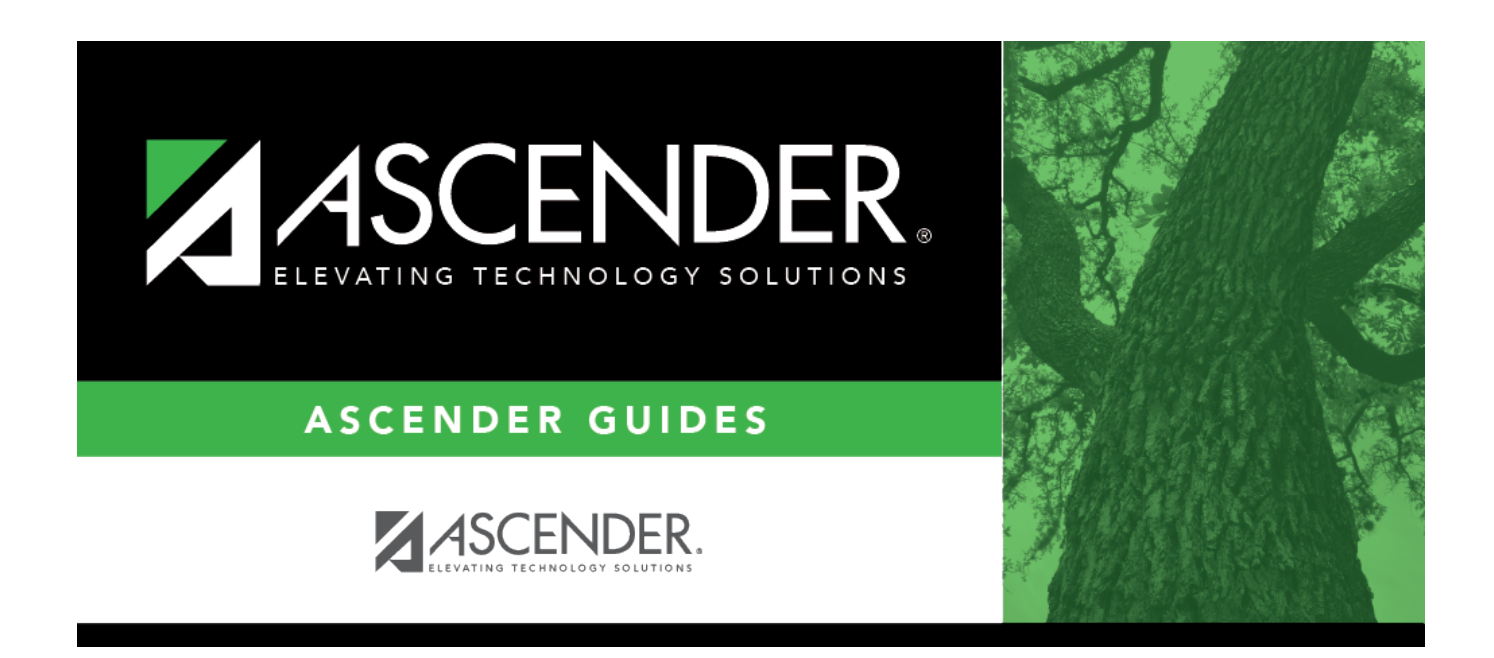

## **Grants and Projects: Maintenance**

## **Table of Contents**

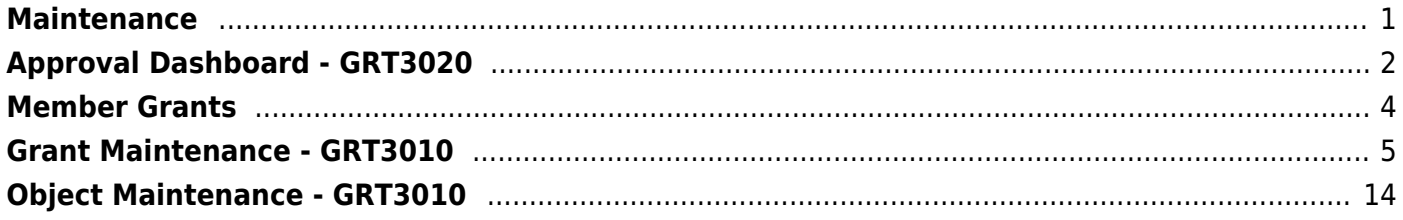

# <span id="page-4-0"></span>**Maintenance**

Use the Table of Contents to access a page.

## <span id="page-5-0"></span>**Approval Dashboard - GRT3020**

## *Grants and Projects > Maintenance > Approval Dashboard*

This page allows you (the signed-on approver) to view a list of all grant budget revision requests and reimbursement requests awaiting your approval for a year/grant type. You can elect to approve all requests, individual requests, or return all requests or individual requests. Additionally, approvers can update the request details prior to approving or returning the request.

## **Retrieve a record:**

Upon retrieving the page, a list of all budget revision requests and reimbursement requests awaiting your approval is displayed regardless of the year and grant type.

Use the following fields to narrow your search of pending approvals:

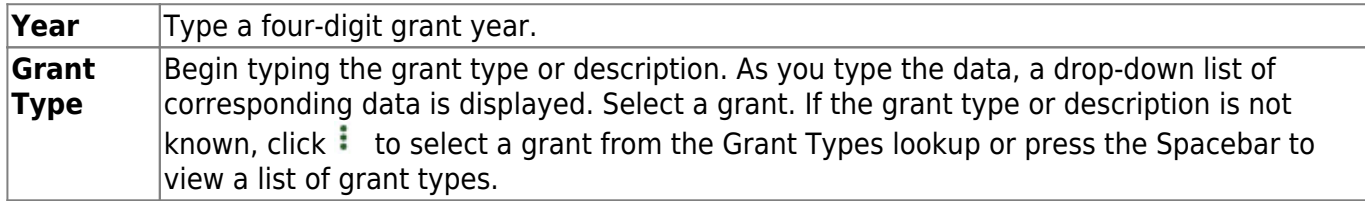

❏ Clickto select the request type (ALL, Budget Adj & Rev, Reimbursement).

❏ Click **Retrieve**. A list of pending requests matching your search criteria is displayed if any.

### Under **Transactions Pending Approval**:

❏ Select the top-level check box to select/unselect all transactions. Or, select individual check boxes to only select specific transactions.

**Detail**Click  $\Omega$  to view the corresponding details for the transaction and any documents attached to the transaction (if applicable). You can edit, save, and submit budget adjustment requests, budget revision requests, and reimbursement requests. Depending on the transaction type and status, either the Budget Adjustment Request, Budget Revision Request, or the Reimbursement Request pop-up window opens.

**Note**: After the final transaction is submitted for a grant year and ID, no other requests can be submitted.

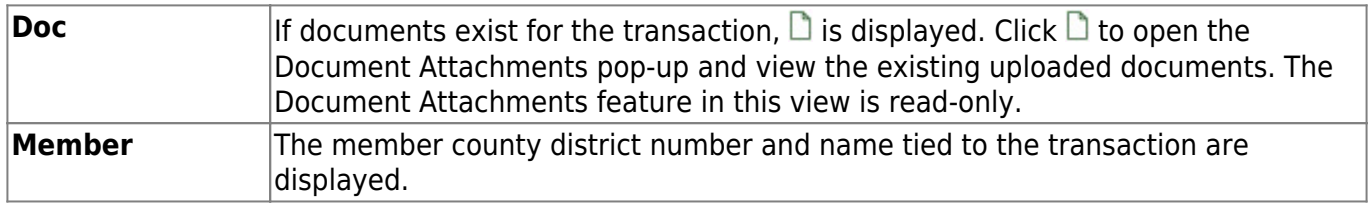

Business

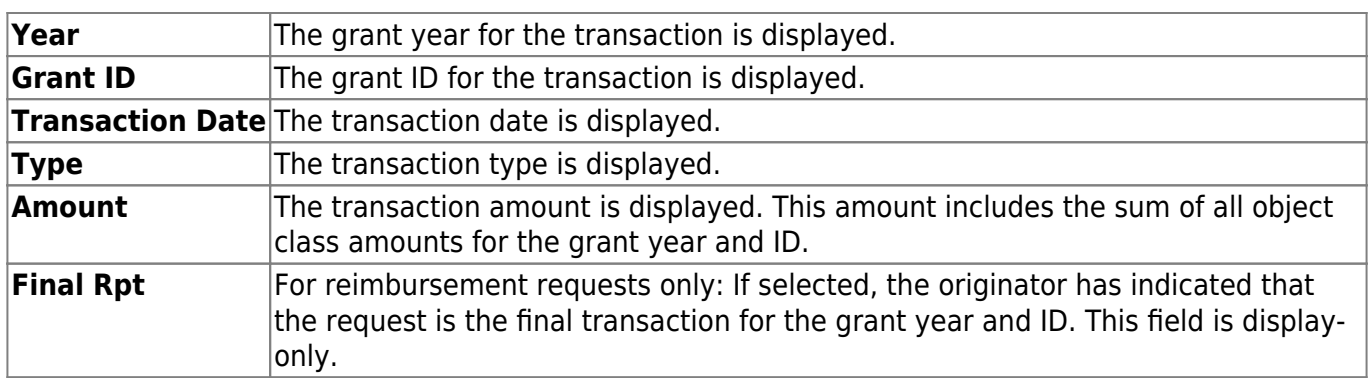

❏ Click **Approve** to approve the request.

- If there are subsequent approvers in the workflow, the transaction will continue to the next approver.
- If you are the last approver in the approval workflow and you approve the transaction, a final approval message is displayed, click **OK**. The transaction status is updated to Posted on the Grant Maintenance tab.
- If **Final Report** is selected for a reimbursement request, the **Final Report Processed Indicator** is automatically selected for the **Grant Year** and **Grant ID** on the Grant Maintenance tab.
- The approved requests are removed from the list.

❏ Click **Return** to return the request to the originator. The returned requests are removed from the list.

## **Other functions and features:**

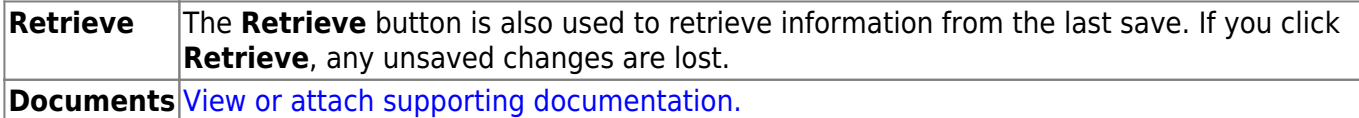

## <span id="page-7-0"></span>**Member Grants**

Use the Table of Contents to access a page.

## <span id="page-8-1"></span><span id="page-8-0"></span>**Grant Maintenance - GRT3010**

### *Grants and Projects > Maintenance > Member Grants > Grant Maintenance*

This tab allows fiscal agents to view and maintain various details related to a specified grant year, ID, type, or member (county district) record. Fiscal agents can create, save, and submit budget adjustment requests, budget revision requests, and reimbursement requests. Expense accounts must exist in Finance file ID C.

## **Retrieve an existing grant record:**

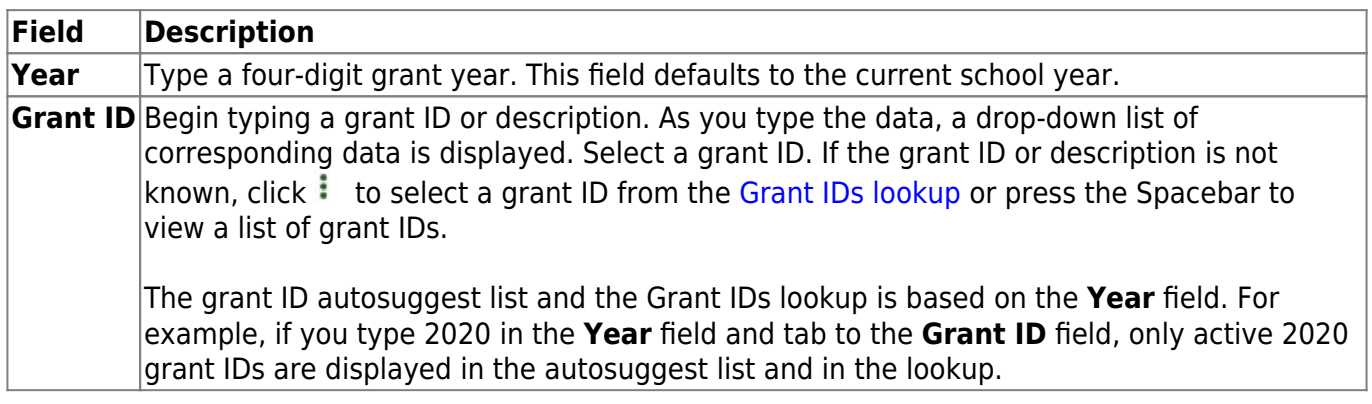

❏ Click **Retrieve**. The grant record is displayed.

If the grant information is not known, click [Directory](https://help.ascendertx.com/test/business/doku.php/general/grants_directory) to perform a search of all grants.

**Note**: If only the original transaction (first entry) exists, the **Member** (county district) and **Grant Type** fields can be edited. Once budget revision and reimbursement requests are applied to a grant ID/Year, the **Member** (county district) and **Grant Type** fields can no longer be edited.

## **Add a new grant record:**

❏ Click **Add** to add a grant record. You have the option to select an existing year and grant ID for the new grant record using the **Year** and **Grant ID** fields at the top of the page. Or, you can type a new year and grant ID in the **Year** and **Grant ID** fields below the Grant Maintenance tab. If adding a new grant ID, you must enter the same year and grant ID in the **Year** and **Grant ID** fields at the top of the page and under the Grant Maintenance tab.

**Year** Type a four-digit grant year. The grant year and ID must be a unique pair. **Grant ID** Type a grant ID. Dashes are allowed. This field can be a maximum of 20-alphanumeric characters.Or, click  $\frac{1}{2}$  to select an existing grant ID from the [Grant IDs lookup](https://help.ascendertx.com/test/business/doku.php/general/grantid_lookup). The grant year and ID must be a unique pair.

### ❏ Under **Grant Maintenance**:

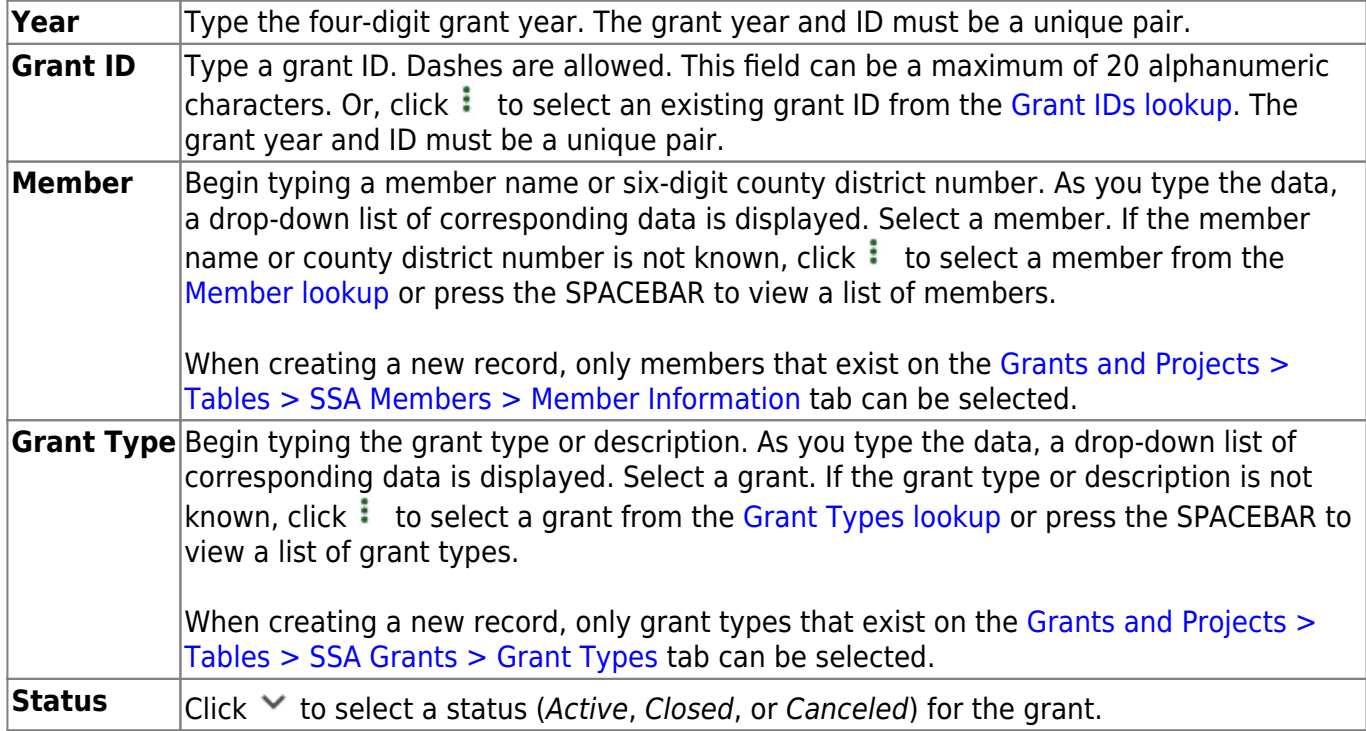

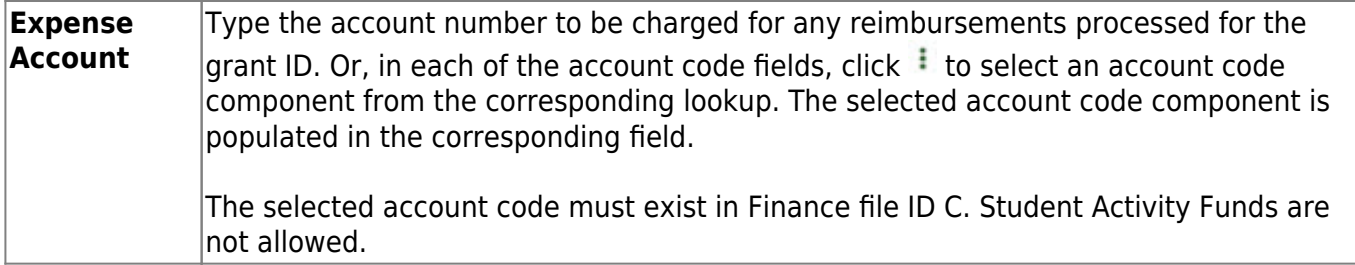

### ❏ Under **Dates**:

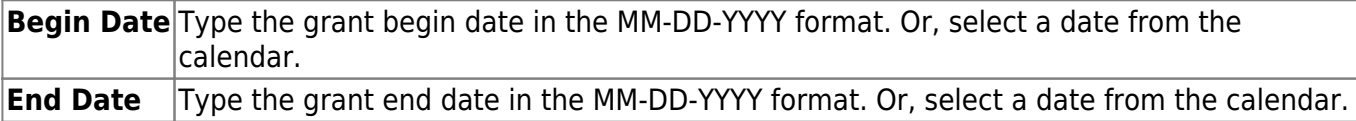

#### ❏ Under **Reserve**:

The following fields can be used to track reserve amounts. For example, if a grant guideline requires the grantee to hold back a portion (percentage or amount) of the grant until the end of the grant. This field is for information purposes only and does not affect grant calculations or totals.

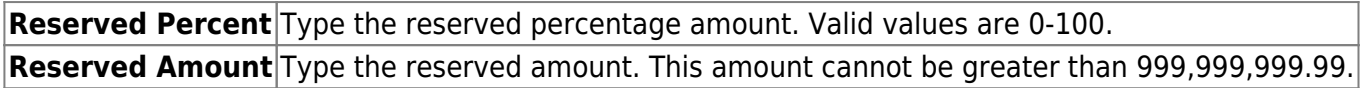

#### ❏ Under **Final Report**:

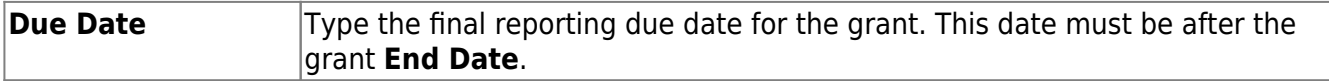

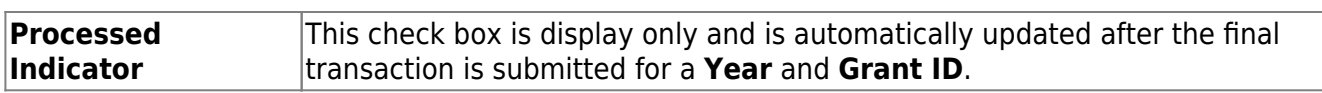

The following information is only displayed for existing records:

#### ❏ Under **Summary**:

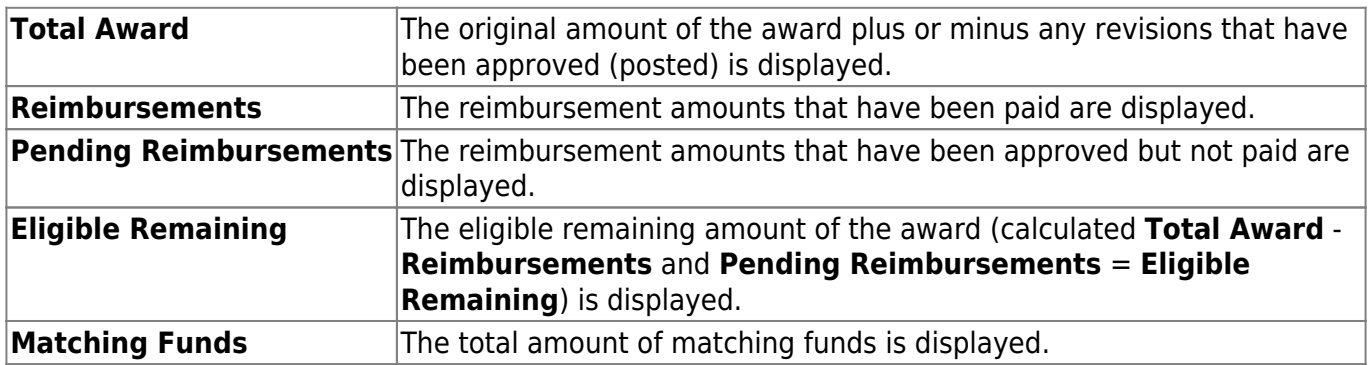

❏ Under **Transactions**, a list of transactions for the selected **Year** and **Grant ID** is displayed. The transaction list is sorted in descending order by date. The status and payment date are updated when a transaction is processed and paid.

> **TIP**: For new grants, no transactions are displayed until you enter the budget data on the Object Maintenance tab and save the record. After the record is saved, the opening (original) entry is posted with the total award amount for all object classes.

## **If you need to cancel a transaction:**

❏ Under **Cancel Trans**, click to cancel the transaction. A message is displayed confirming that you wantto cancel the transaction. The  $\overline{m}$  is only displayed for transactions that can be canceled (i.e., transactions with a Saved, Returned, or Pending status).

- Click **OK** to cancel the transaction.
- Click **Cancel** to return to the Grant Maintenance page without canceling the transaction.

## **View details for existing transactions:**

 $□$ Under **Detail**, click  $□$  to view the corresponding details for the transaction and any documents attached to the transaction (if applicable). You can edit, save, and submit budget adjustment requests, budget revision requests, and reimbursement requests. Depending on the transaction type and status, either the Budget Adjustment Request, Budget Revision Request, or the Reimbursement Request pop-up window opens.

#### **• [Budget Adjustment Request](#page--1-0)**

## **Budget Adjustment Request**

If the transaction type is Budget Adjustment, the Budget Adjustment Request pop-up window opens with the corresponding details.

• If the transaction status is Posted or Submitted, the details in the pop-up are readonly.

• If the transaction status is Returned or Saved, the details in the pop-up can be edited depending on your access.

The transaction date and status are displayed.

❏ Review the Budget data, indicate the adjustment amount, and save or submit the request.

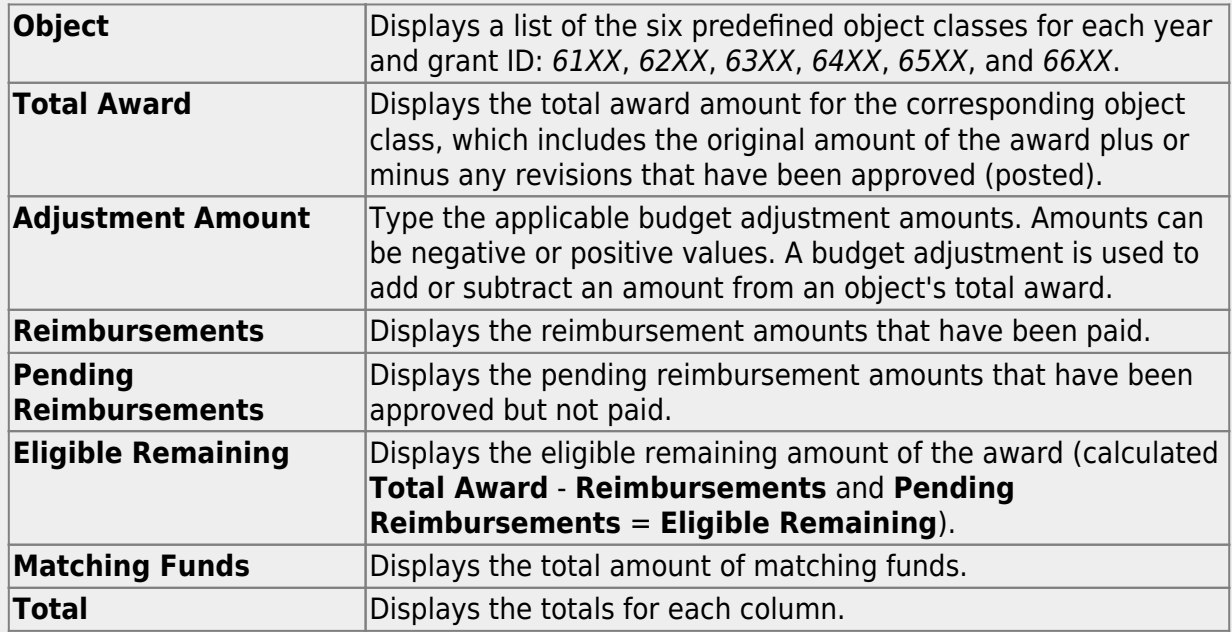

❏ Click **Save** to save the request without submitting it for approval.

❏ Click **Submit** to submit the request for approval.

❏ Click **Cancel** to close the pop-up window and return to the previous page.

#### **Documents**:

Ifdocuments exist for the request,  $\Box$  is displayed on the **Documents** button.

• Click **Documents** to open the [Document Attachments](https://help.ascendertx.com/test/business/doku.php/general/document_attachments) pop-up window. You can view, upload, or delete documents as needed.

•If a document is uploaded in this pop-up,  $\Box$  is displayed for the transaction in the **Doc** column under **Transactions**.

❏ Click **Cancel** or X to close the pop-up window.

#### **• [Budget Revision Request](#page--1-0)**

### **Budget Revision Request**

If the transaction type is Original or Budget Revision, the Budget Revision Request pop-up window opens with the corresponding details.

• If the transaction status is Posted or Submitted, the details in the pop-up are readonly.

• If the transaction status is Returned or Saved, the details in the pop-up can be edited depending on your access.

The transaction date and status are displayed.

❏ Review the Budget data, indicate the revision amount, and save or submit the request.

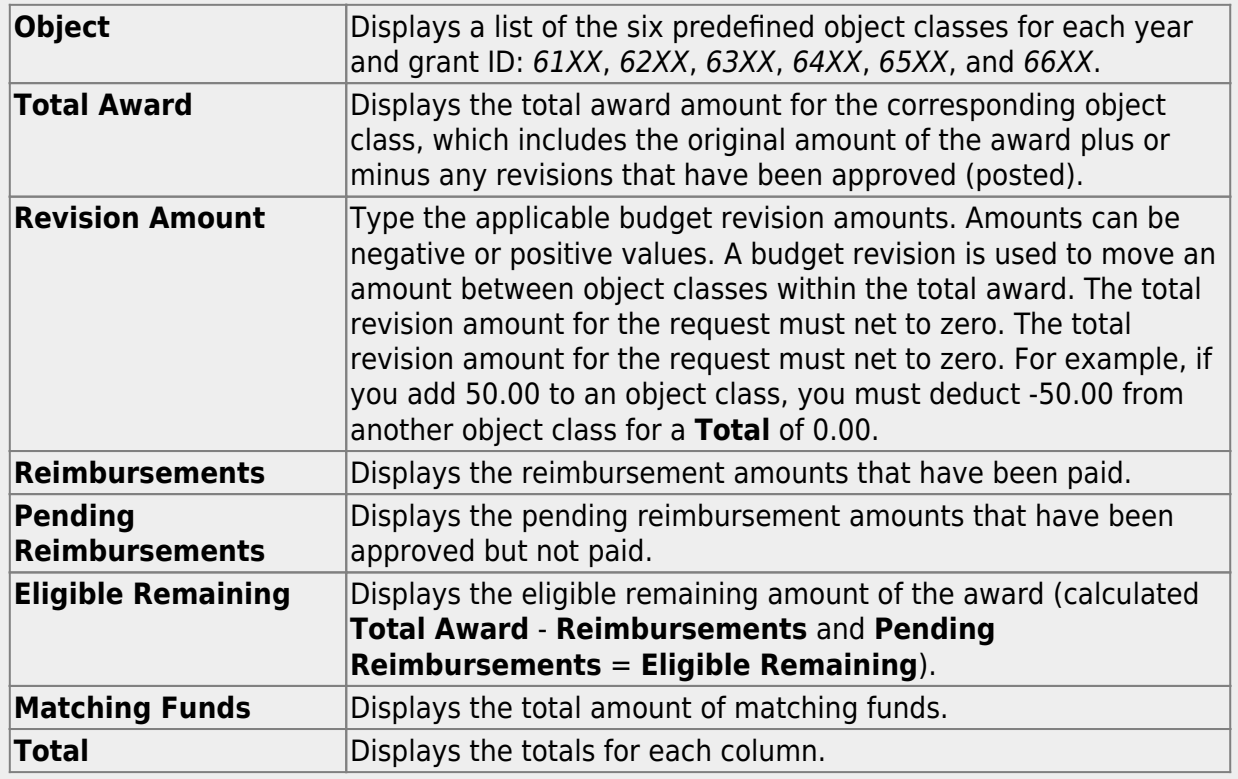

❏ Click **Save** to save the request without submitting it for approval.

❏ Click **Submit** to submit the request for approval.

❏ Click **Cancel** to close the pop-up window and return to the previous page.

#### **Documents**:

Ifdocuments exist for the request,  $\Box$  is displayed on the **Documents** button.

• Click **Documents** to open the [Document Attachments](https://help.ascendertx.com/test/business/doku.php/general/document_attachments) pop-up window. You can view, upload, or delete documents as needed.

•If a document is uploaded in this pop-up,  $\Box$  is displayed for the transaction in the **Doc** column under **Transactions**.

❏ Click **Cancel** or X to close the pop-up window.

#### [Reimbursement Request](#page--1-0)

### **Reimbursement Request**

If the transaction type is Periodic, the Reimbursement Request pop-up window opens with the corresponding budget details.

• If the transaction status is Pending, Posted, or Submitted, the details in the pop-up are read-only.

• If the transaction status is Returned or Saved, only the **Reimbursement Request** and **Matching Funds** fields in the pop-up can be edited depending on your access.

The transaction date and status are displayed.

❏ Review the data, indicate the reimbursement and matching fund amounts (if any), and save or submit the request.

#### **Over Expend Notes**:

If changes are made to a reimbursement request (amounts are moved between object classes), the amount must be less than the over expenditure limit. Use the following calculation to find the over expenditure limit for an object class:

Over Expenditure limit = (Total Budget  $*(1 +$  Overexpend %)) less (Reimbursement + Pending Reimbursement)

**Example**: The **Total Award** for an object class is 5000, the **Over Expend %** is set to 10%, the **Reimbursement** amount is 400 and the **Pending Reimbursement** is 0.

The calculation is: **5100** =  $(5000 * (1 + 10\%)) - (400 +0)$ 

In this example, the **Reimbursement Request** cannot exceed 5100.

If any of the transaction's object class **Reimbursement Requests** are greater than the **Over Expenditure** limit, a budget revision is needed.

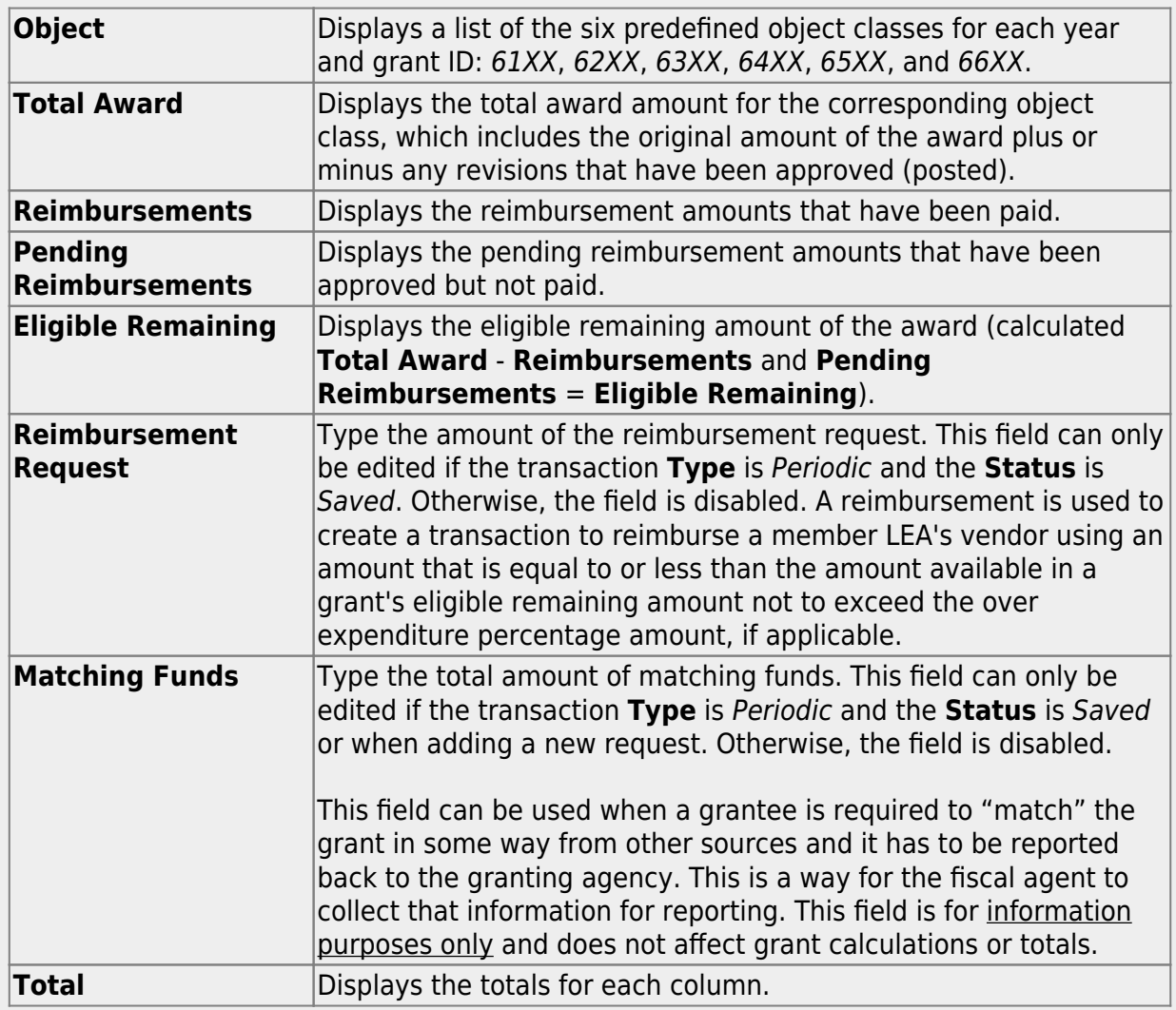

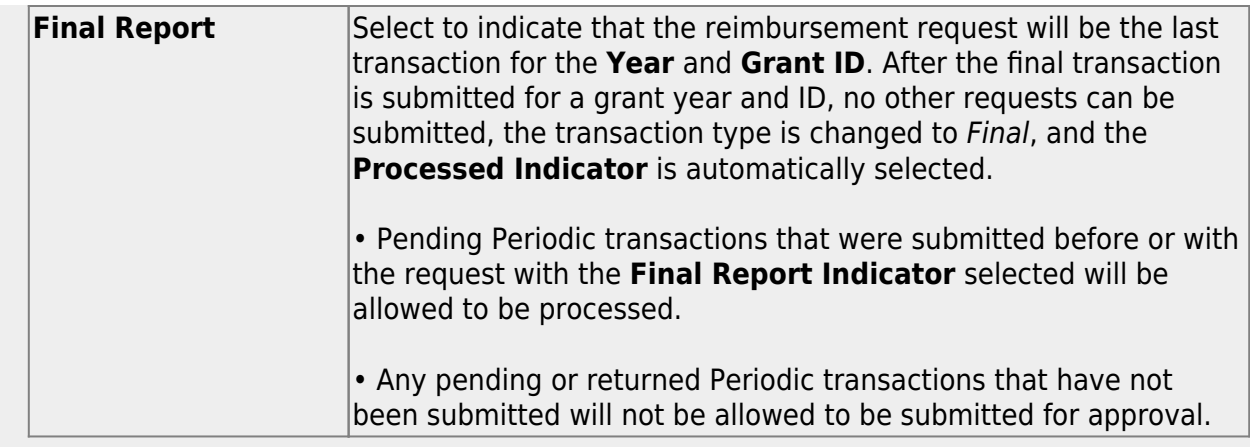

❏ Click **Save** to save the request without submitting it for approval.

❏ Click **Submit** to submit the request for approval.

❏ Click **Cancel** to close the pop-up window and return to the previous page.

#### **Documents**:

Ifdocuments exist for the request,  $\Box$  is displayed on the **Documents** button.

• Click **Documents** to open the [Document Attachments](https://help.ascendertx.com/test/business/doku.php/general/document_attachments) pop-up window. You can view, upload, or delete documents as needed.

•If a document is uploaded in this pop-up,  $\Box$  is displayed for the transaction in the **Doc** column under **Transactions**.

❏ Click **Cancel** or X to close the pop-up window.

**Note**: After the final transaction is submitted for a grant year and ID, no other requests can be submitted.

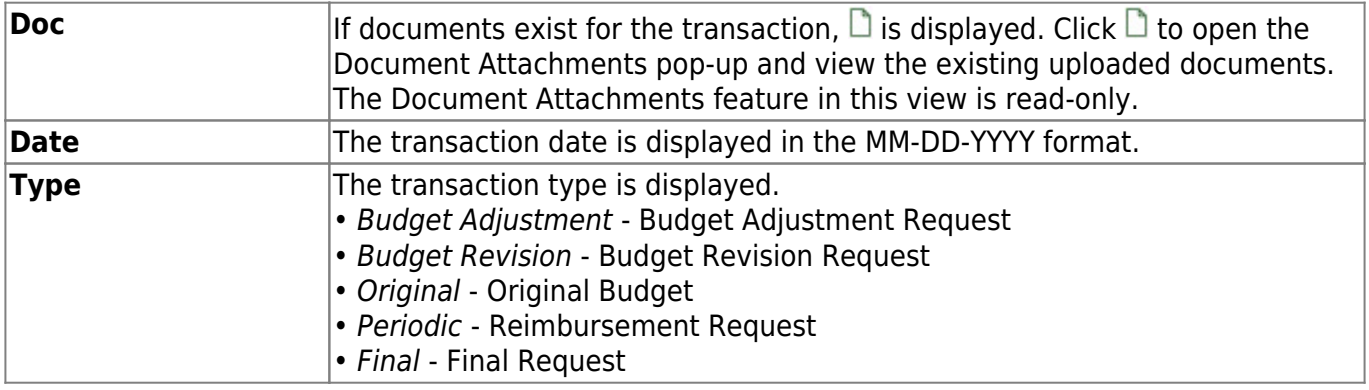

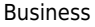

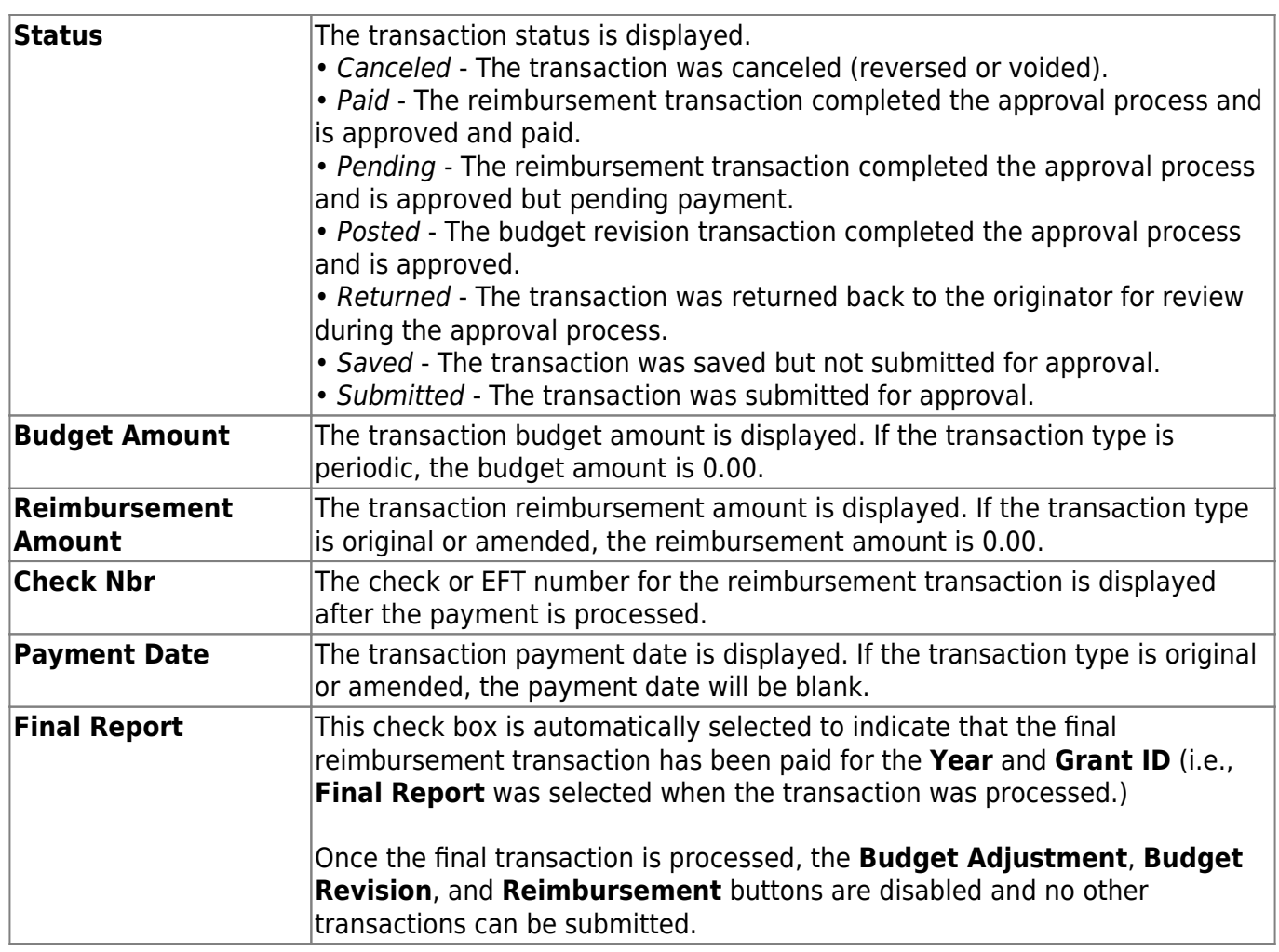

❏ Click **Save**. The changes made on this tab and the Object Maintenance tab are saved.

## **Add a request:**

❏ From the top of the page, click [Budget Adjustment,](https://help.ascendertx.com/test/business/doku.php/general/grantsprojects_budgetadjustmentrequestbutton) [Budget Revision,](https://help.ascendertx.com/test/business/doku.php/general/grantsprojects_budgetrevisionrequestbutton) or [Reimbursement](https://help.ascendertx.com/test/business/doku.php/general/grantsprojects_reimbursementrequestbutton) to add a new request. The corresponding pop-window opens allowing you to add the request. Once the request is saved or submitted, it is displayed under **Transactions**.

The **Budget Adjustment**, **Budget Revision**, and **Reimbursement** buttons are disabled when the **Processed Indicator** is selected.

## **Other functions and features:**

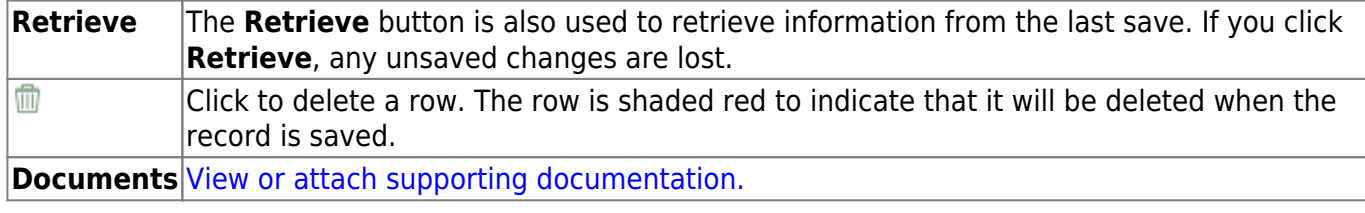

## <span id="page-17-0"></span>**Object Maintenance - GRT3010**

### *Grants and Projects > Maintenance > Member Grants > Object Maintenance*

This tab allows fiscal agents to add budget details allocated by object class for a specified year and grant ID. Amounts can be added until the original budget is saved. After the original budget is saved, a budget adjustment or revision is required.

## **View a record:**

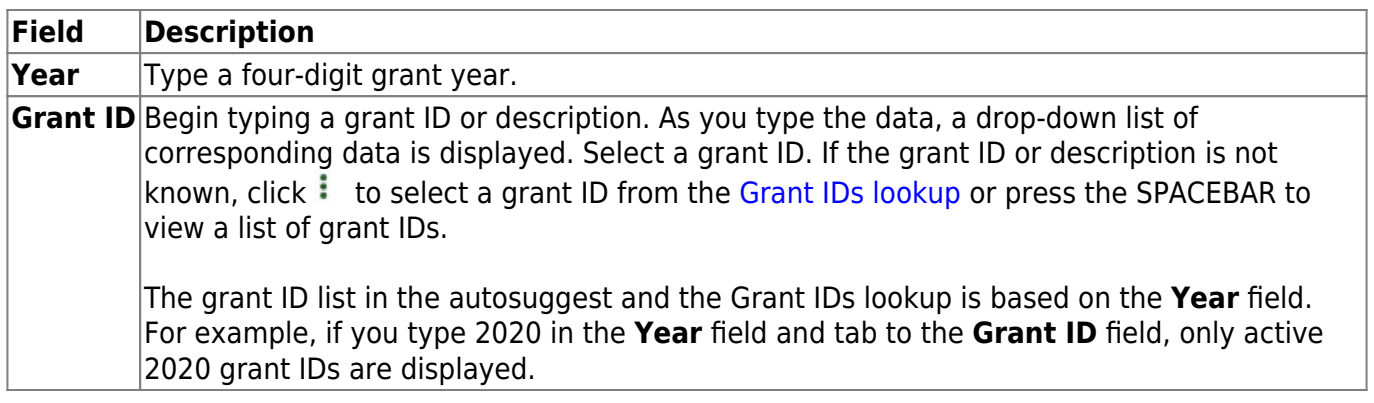

❏ Click **Retrieve**. The grant record is displayed.

If the grant information is not known, click [Directory](https://help.ascendertx.com/test/business/doku.php/general/grants_directory) to perform a search of all grants.

#### **Notes**:

- If you retrieved an existing record, only the **Over Expend %** field can be edited. All other fields are display-only.
- If you are adding a new record, only the **Total Award** and **Over Expend %** fields can be edited. All other fields are display-only.

The **Year**, **Grant ID**, and **Member** fields are populated for the selected **Grant ID**. Or, if adding a new record, only the **Year** field is populated.

## **Add a record:**

**Object** A list of the six predefined object classes for each year and grant ID is displayed: 61XX, 62XX, 63XX, 64XX, 65XX, and 66XX.

❏ Complete the applicable fields for each object class:

Business

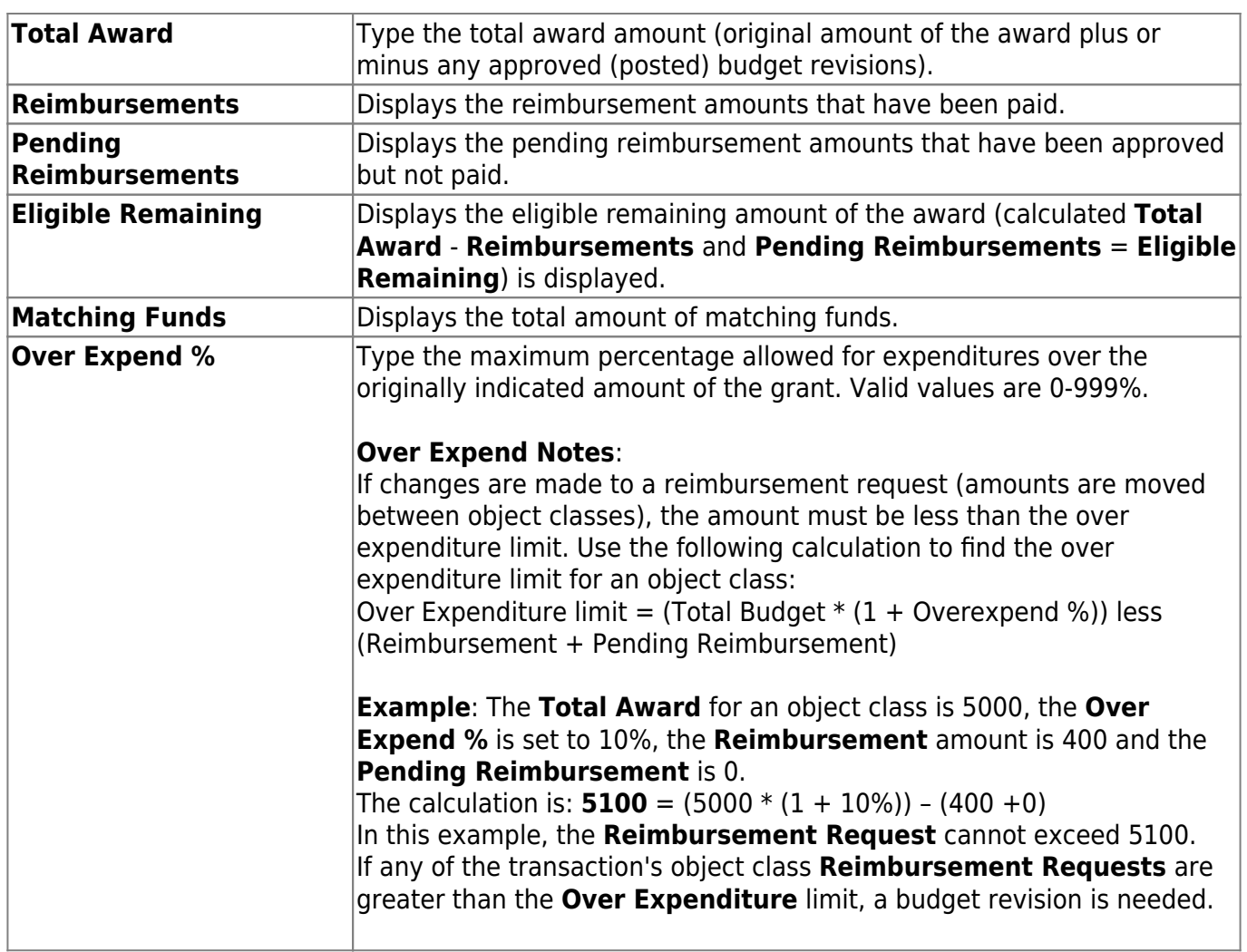

❏ Click **Save**. The changes made on this tab and the Grant Maintenance tab are saved. The total award amount for all object classes is posted as the opening (original) entry for the grant ID under **Transactions** on the Grant Maintenance tab.

## **Other functions and features:**

![](_page_18_Picture_178.jpeg)

![](_page_19_Picture_1.jpeg)

## **Back Cover**